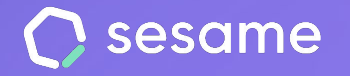

**Sesame Advanced** 

**HR Starter** 

**Plan Professional** 

**Plan Enterprise** 

# Canal de denuncias

**Favorece la transparencia en tu organización**

**Dossier para el administrador**

# **¡Hola!**

Te damos la bienvenida a Sesame, el software que simplifica la gestión de RRHH. En este dossier te explicaremos qué encontrarás en la sección de "**Canal de denuncias**" y cómo puedes instalarlo en tu panel. Iremos paso a paso, así que no te preocupes, ¡Estamos aquí para ayudarte en lo que necesites!

#### Contenido

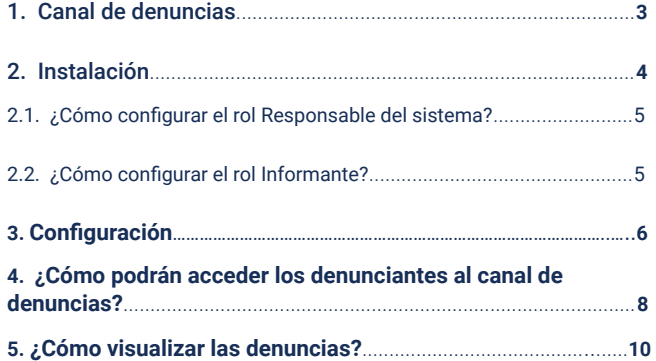

## **1. Canal de denuncias: ¿Qué es y para qué sirve?**

El Canal de denuncias es un espacio para que cualquier trabajador o colaborador de tu empresa pueda poner en conocimiento del **Responsable del Sistema** cualquier tipo de acto ilícito que afecte a la compañía.

Sesame HR permite realizar las **denuncias de forma anónima** y con la posibilidad de **adjuntar documentos.**.

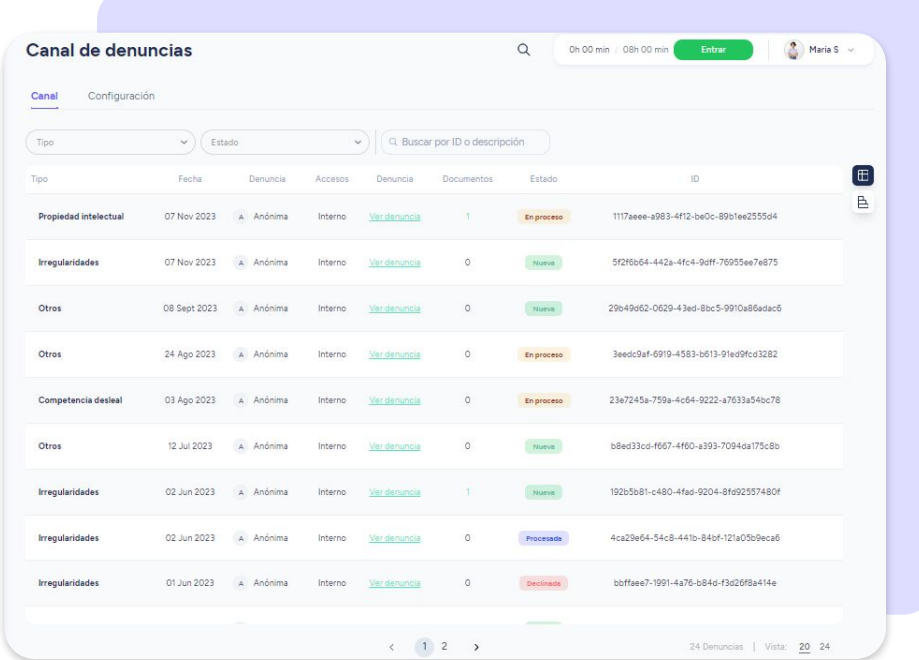

#### **2. Instalación**

Para poder entender el funcionamiento del **Canal de denuncias**, es muy importante tener claro los roles que participan y qué términos utilizamos para referirnos a ellos:

- Todos los usuarios de Sesame pueden enviar una denuncia.
- El gestor de la denuncia será el **Responsable del sistema**.

¡Atención! Al tratarse de una materia sensible, **solo el rol Propietario podrá instalar el Canal de denuncias y asignar el rol de Responsable del sistema** a cualquier empleado.

Por otro lado, **solo el Responsable del Sistema** podrá visualizar el Canal de denuncias en su menú.

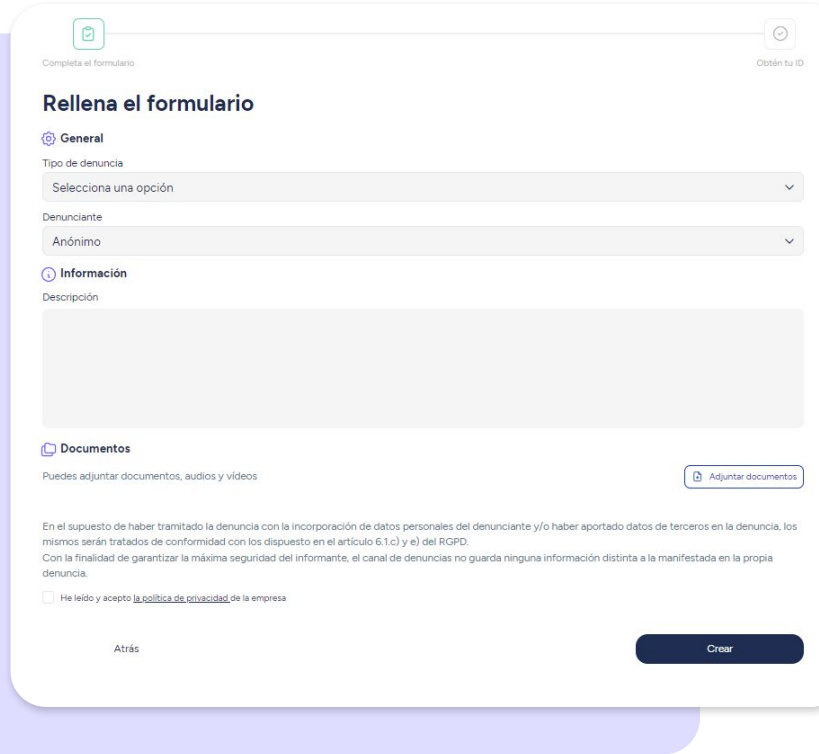

#### **2.1 ¿Cómo configurar el rol Responsable del sistema?**

El Owner deberá seguir esta ruta:

**Configuración >> Empresa >> Roles personalizados >> Responsable del sistema**

#### **2.2 ¿Cómo dar acceso a tus empleados al Canal de denuncias?**

Tus empleados podrán entrar al Canal de denuncias desde su perfil de empleado. Para que que puedan visualizarlo, deberás habilitar la vista de la siguiente manera:

**Canal de denuncias >> Configuración >> General >> Mostrar canal de denuncias a los empleados**

Mostrar canal de denuncias a los empleados

Una vez configures la página de canal de denuncias, habilita la vista para que tus empleados puedan acceder.

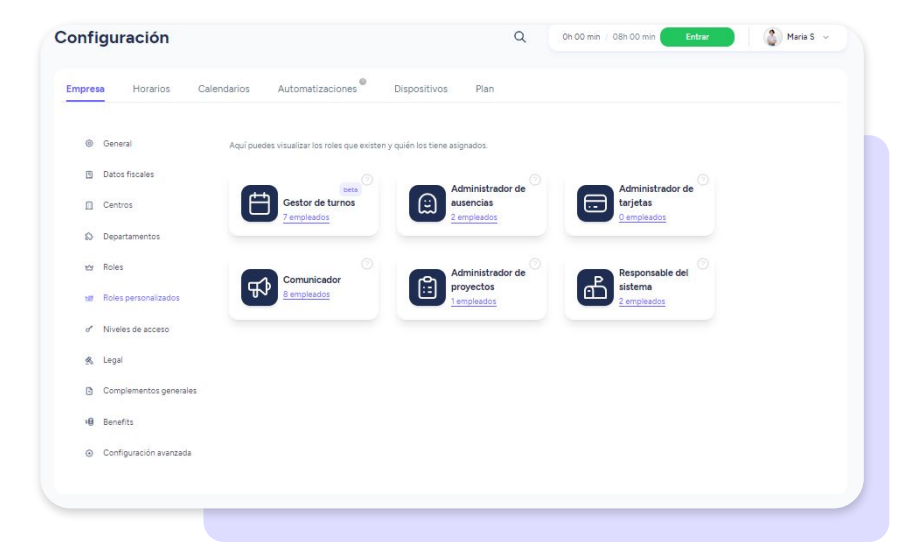

#### **3. Configuración**

#### **Canal de denuncias >> Configuración >> General >>**

Para que ninguna denuncia se te pase por alto y puedas cumplir con la ley, podrás **programar un aviso** y recibirlo X días antes de que tus denuncias cumplan tres meses activas.

Para poder **añadir el canal de denuncias en tu web,** podrás personalizar la URL con el nombre de tu empresa.

Por otro lado, es importante que añadas la política de privacidad de tu empresa en el Canal de denuncias, puedes enlazar la URL donde tienes alojada tu política o subir un archivo PDF.

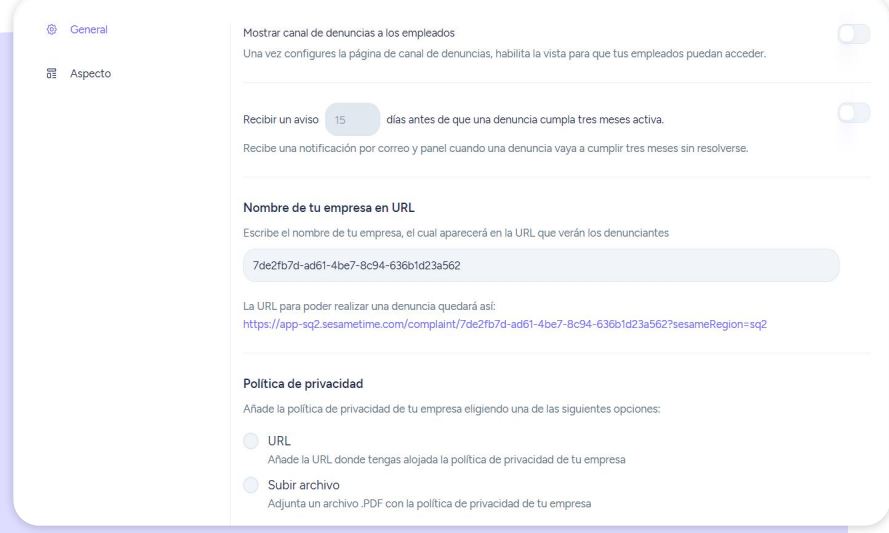

## **3. Configuración**

#### **Canal de denuncias >> Configuración >> Aspecto**

Personaliza la sección donde tus empleados, clientes y proveedores presentarán su denuncia y obtendrán su ID.

Con el fin de filtrar rápidamente las denuncias desde tu panel, también podrás **añadir etiquetas**, de esta manera los informantes podrán identificar la causa y etiquetar su denuncia.

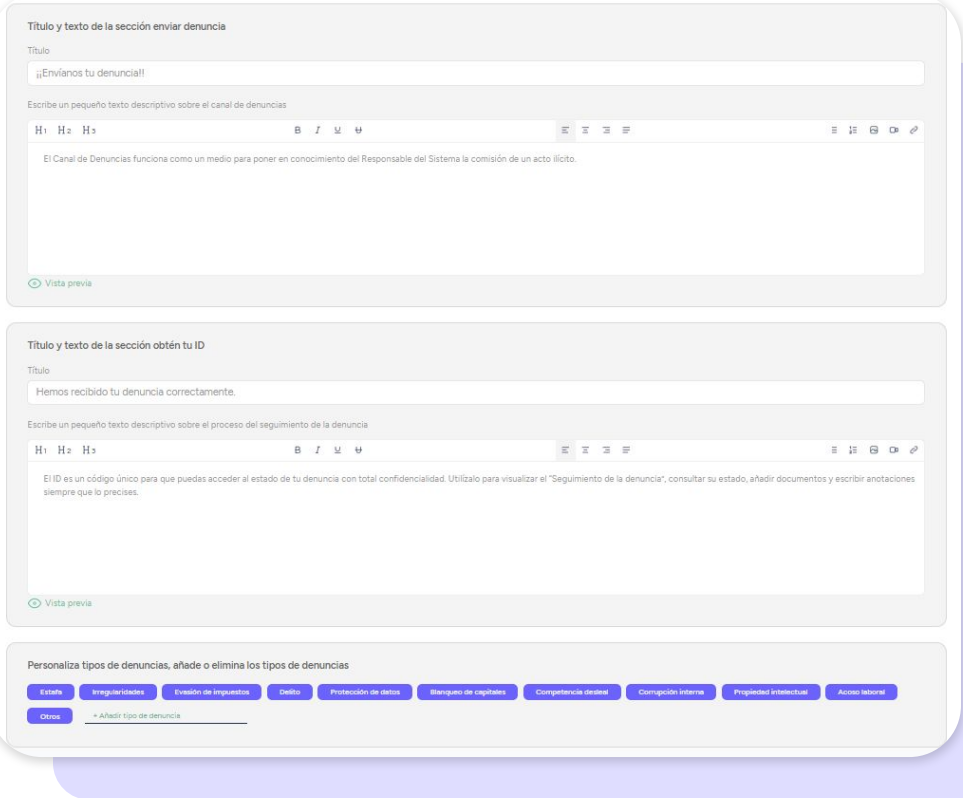

#### **4. ¿Cómo podrán acceder los empleados al Canal de denuncias?**

Una vez hayas habilitado "**Mostrar canal de denuncias a los empleados**", tu equipo podrá ver en la parte inferior derecha de su "**Perfil de empleado**" el siguiente enlace: "**Ir a la página de denuncias**".

Al desplegarse el aviso, si los informantes quieren efectuar la denuncia, deberán pulsar en "**cerrar sesión**" para proteger la privacidad de los denunciantes.

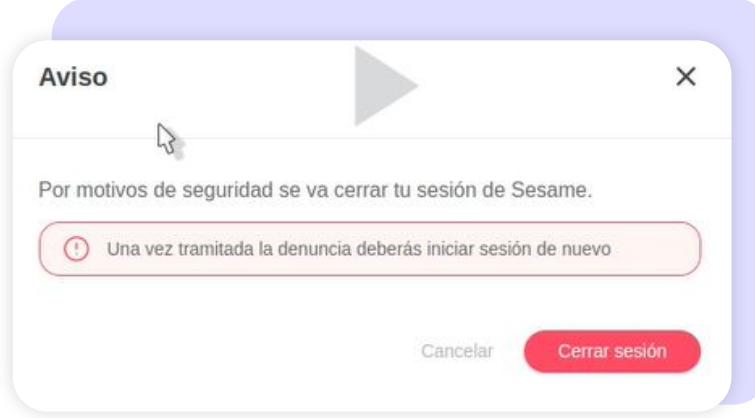

A continuación deberán escoger el **Tipo de denuncias**, la opción "**anónima**" o "**no anónima**" y rellenar el formulario con la información correspondiente a la denuncia: **motivo** y **archivos adjuntos** (en caso de tener materiales que prueben el hecho).

Una vez hayan detallado toda la información llega el momento de "**enviar**" el documento y recibir el **código ID** para hacer el seguimiento de la denuncia. Desde la propia página de seguimiento, podrán interactuar con el Responsable del sistema a través del **chat** y añadir **documentos** útiles para respaldar la denuncia.

\*Es **muy importante conservar el ID** para poder consultar el estado de la denuncia y sobre todo, no compartirlo con nadie para proteger su contenido. Asimismo, podrán consultar el estado desde su perfil de empleado:

"**Ir a la página de denuncias"**

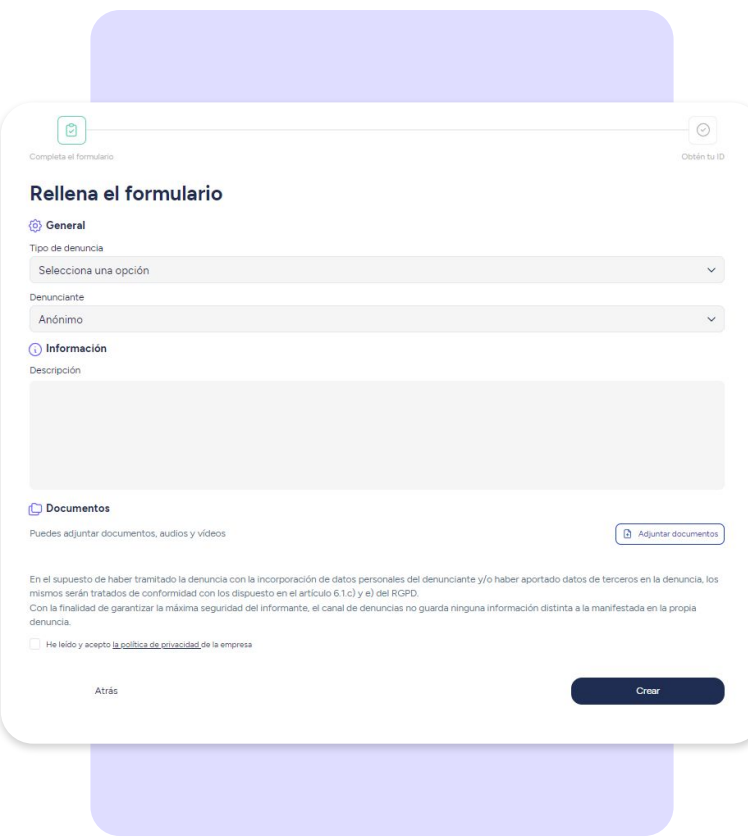

## **5. ¿Cómo visualizar las denuncias?**

Como **Responsable del Sistema** encontrarás todas las denuncias en **Canal de Denuncias >> Canal**.

Desde este espacio podrás:

- Acceder a la declaración.
- Descargar los documentos adjuntos.
- Visualizar un timeline de los trámites.
- Comunicarte con el empleado a través del chat y mantener una conversación bidireccional.
- Cambiar el estado de la denuncia: **Nueva** - **En proceso** - **Procesada** - **Declinada**.

Para guardar todos los cambios solo tendrás que pulsar en "**Guardar**".

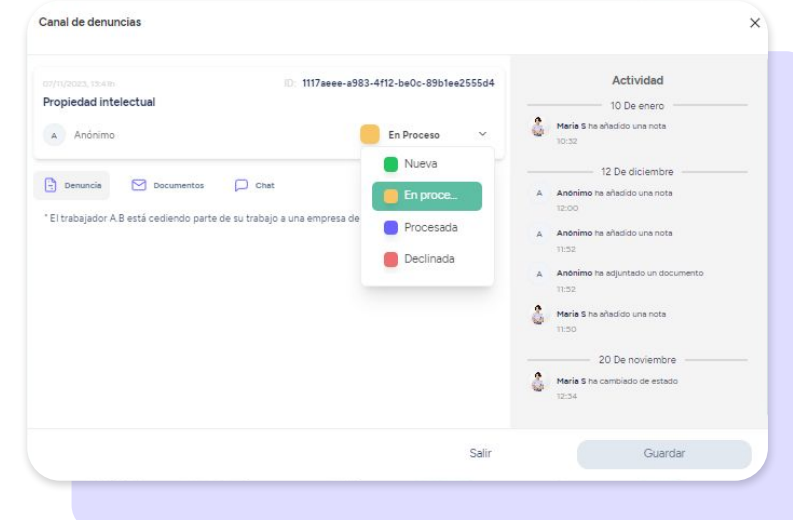

## Grow your company Empower your team!

¿Todavía tienes alguna pregunta por responder? En nuestro help center encontrarás muchas cuestiones resueltas. En caso de no ser suficiente, ¡nos encantaría escucharte!

Contáctanos, estamos a solo una llamada de ti: **96 062 73 51**.

Escríbenos, responderemos lo antes posible: **[soporte@sesametime.com](mailto:soporte@sesatime.com)**